## How to run daily WIC Health lesson reports

What you'll need before you get started:

- Your agency's WIChealth.org username
- Your agency's WIChealth.org password

Running daily WIC Health lesson reports is useful for agencies that want to start the lesson completion process *before* the participant contacts the agency. There is no requirement to use these daily reports.

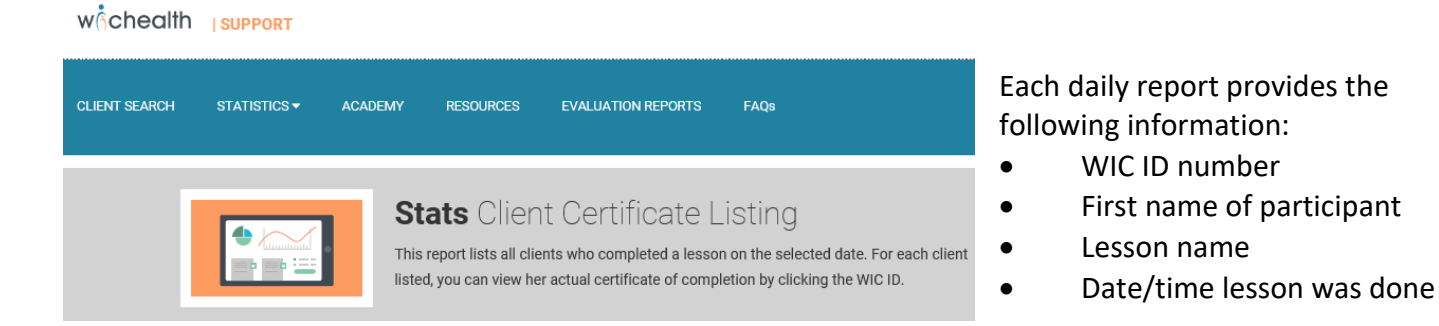

## **Instructions for accessing daily reports**

- 1. Go t[o https://www.wichealth.org/support](https://www.wichealth.org/support) and log-in with your agency username and password.
- 2. Click on *Usage Statistics* (2nd box).
- 3. Click on *Statistics* on the top bar (2nd item).
- 4. Click on *Client Certificate Listing* (last item on list).
- 5. Enter the following:
	- Date Input day for which you want data. The reports can only be done one day at a time.
	- Time Zone PST (Pacific Standard Time) [or MST (Mountain Standard Time) for Malheur]
	- State Oregon
	- WIC Agencies select your agency from the dropdown
- 6. Click *Update Report*, wait a few seconds, then scroll down to see data displayed.
- 7. Click on the lesson name (or the WIC ID number) to view a participant's certificate.
- 8. Click the *Download Data* box, on the right above the information, to save this data on a spreadsheet. An Excel spreadsheet will open. Copy and paste the data into a spreadsheet developed by your agency. For help with this, find a staff member with Excel expertise. It is less complicated than it sounds!
- 9. Repeat process for **each day** desired. Remember to run the report for week-end days and holidays, since some participants may take lessons on a Saturday, Sunday or holiday.

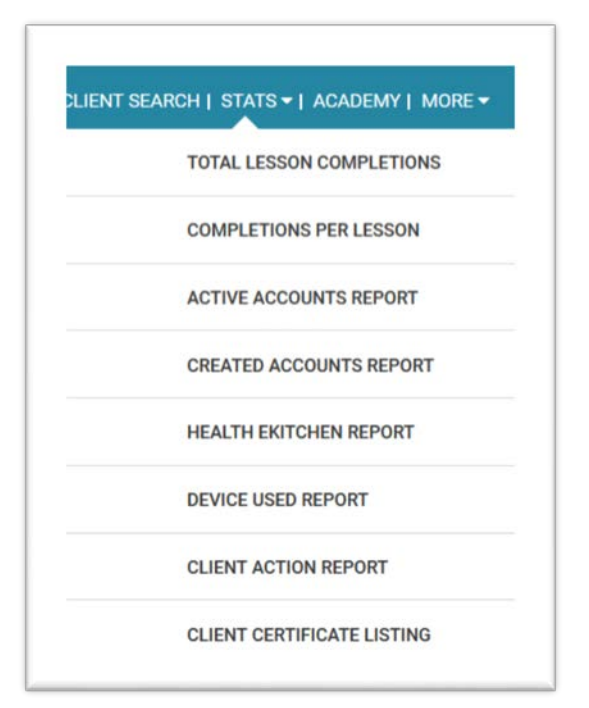

• WIC ID number